# **MyPOS: Creating the Plan of Study**

\*\*Before proceeding, it is strongly recommended that graduate students consult their academic advisors\*\*

### **STEP 1: GENERAL INFORMATION**

- To Access form:
  - Login to MyFAU, click on "Graduate College" tab, then select your college.
  - Under your name, click "Plan of Study"
- Click "General Information"
- Enter your Major by using the drop-down menus to select college, degree, and major.
- Enter Anticipated Graduation Term
- Select Thesis or Non-thesis option (if applicable).

FOR EXAMPLE. SEE PAGE 2

### STEP 2: Prerequisites/Courses to Remove De-

- In this section, enter any courses that do NOT fulfill your degree requirements (such as prerequisites). If none, skip to Step 3.
- To Enter Courses: Click Add Course". Enter course prefix, number, and title exactly as it appears on

### **STEP 3: COURSES TO FULFILL DEGREE**

FOR EXAMPLE, SEE PAGE 3

- Enter courses already taken.
  - Type course prefix AND number (example: ECO 6008)
  - Enter course title exactly as it appears on your transcript.
  - Enter grade, semester, year, and number of credits.
- Repeat for current courses, then future courses.
  - For future courses: enter course substitutions, if applicable.

FOR EXAMPLES, SEE PAGES 3-4

# STEP 4: RESEARCH COMPLIANCE & SAFETY

- Answer the 3 questions concerning your graduate research.
- If "yes" for any, you will be directed to the Research Compliance & Safety page, with further instructions

FOR EXAMPLE, SEE PAGE 5

### **STEP 5: EVALUATORS**

- Lists the required levels of approval.
- Select the "Notify me" box if you wish to receive notification emails of each evaluation.

FOR EXAMPLE, SEE PAGE 5

### STEP 6: SUMMARY & SUBMISSION

- Review the summary to make sure all information is accurate.
- Click "Submit for Review" located at bottom.
- "Sign" your Plan of Study by checking the confirmation box, and click "Submit for Review."
- Receive any warnings?
  - The Compliance Check section shows you what issues, if any, need to be addressed.
  - If needed, go back to "Courses" section to edit course information.
  - Click "create petition" to provide justification for any non-compliance with University Requirements. When finished, click "Submit for Review."

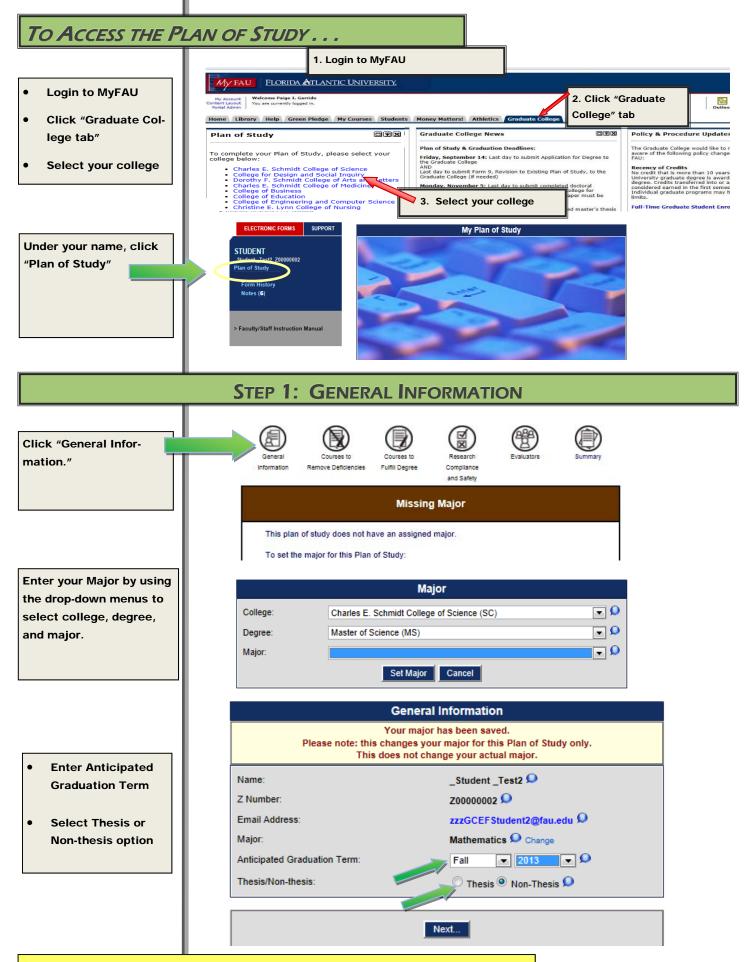

Note: You can exit MyPOS at anytime and return later—log out to save your changes.

# STEP 2: PREREQUISITES/COURSES TO REMOVE DEFICIENCIES

Use this section to enter any courses that do NOT fulfill your degree requirements (such as prerequisites).

If none, skip to Step 3.

### To Enter Courses:

- Click "Add Course"
- Enter course prefix, number, and title
   exactly as it appears on your transcript.

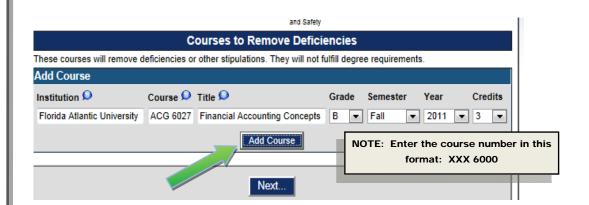

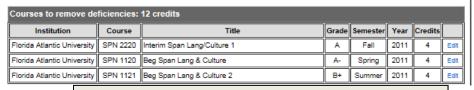

**Example 1:** Used to fulfill foreign language requirement, does not count toward graduate degree.

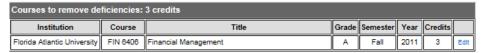

**Example 2:** Prerequisite course, does not count toward graduate degree.

# STEP 3: COURSES TO FULFILL DEGREE

**Example of Completed Course List** 

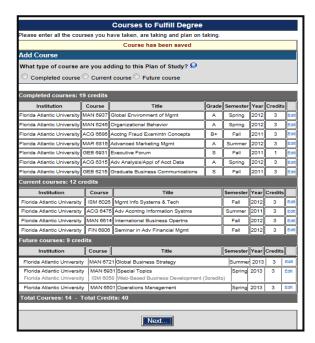

# STEP 3: COURSES TO FULFILL DEGREE CONTINUED . . .

- 1. Enter courses already taken.
  - Type course prefix AND number (example: ECO 6008)
  - Enter course title exactly as it appears on your transcript.
  - Enter grade, semester, year, and number of credits.
- 2. If a transfer course, change the Institution field from FAU to the other college/university.
- Repeat for current courses, then future courses.

### **Future Courses:**

 Enter course prefix, number, and title.

### Course substitutions?

### Example:

If the course is an *elective* and there are two or more electives that you may choose from.

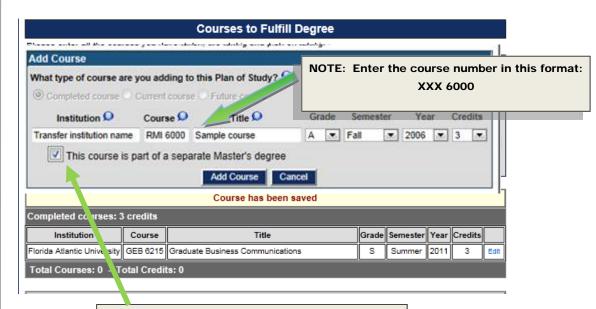

DOCTORAL STUDENTS: If applying credits from your master's degree, select the option, "This course is part of a separate Master's degree."

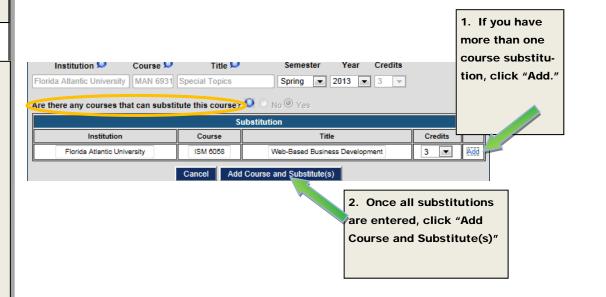

# **STEP 4: RESEARCH COMPLIANCE & SAFETY**

Answer the 3 questions concerning your graduate research.

If "yes" for any, you will be directed to the Research Compliance & Safety page, with further instructions.

# Please answer the following questions to the best of your ability considering your current state of degree completion. This form will not be accepted by the Graduate College if any question is left unanswered. If you answer "Yes" to any of the questions below, you will be redirected to the Research Compliance and Safety Form. My research involves (or may involve) human or animal subjects for which IRB or IACUC approval and training are required. No Yes My research involves (or may involve) intellectual property for which FAU may assert its rights to ownership. No Yes No Yes

# **STEP 5: EVALUATORS**

Here you will see the required levels of approval.

Note: Some programs have multiple advisors to choose from. Select your advisor from the provided list.

Select the "Notify me" box if you wish to receive notification emails of each evaluation.

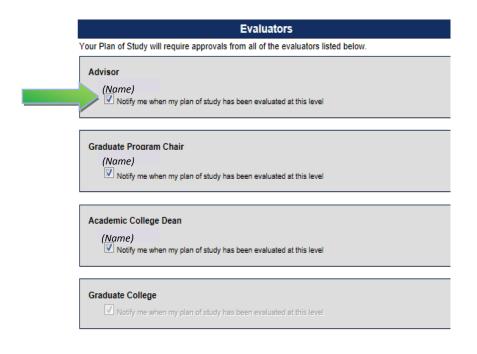

# **STEP 6: SUMMARY & SUBMISSION**

Review the summary to make sure all information is accurate.

To go back and revise any information, click on the section icon.

To submit your Plan of Study, click on the link at bottom, "Submit for Review."

If the Submit for Review button does NOT show, see "Compliance Check" (next page).

Then "sign" your Plan of Study by checking the confirmation box, and click "Submit for Review."

## IMPORTANT:

Your Plan of Study has not been submitted until you receive this confirmation (green box).

If you receive either of these warnings:

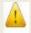

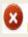

SEE "Compliance Check NEXT PAGE . . .

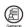

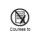

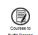

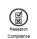

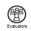

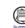

General Information

| Completed courses: 1        | 9 credits |                                                        |       |          |      |         |    |
|-----------------------------|-----------|--------------------------------------------------------|-------|----------|------|---------|----|
| Institution                 | Course    | Title                                                  | Grade | Semester | Year | Credits | Ē  |
| Florida Atlantic University | MAN 6937  | Global Environment of Mgmt                             | Α     | Spring   | 2012 | 3       | Œ  |
| Florida Atlantic University | MAN 6245  | Organizational Behavior                                | Α     | Spring   | 2012 | 3       | ĴΕ |
| Florida Atlantic University | ACG 6686  | Acctng Fraud Examintn Concepts                         | B+    | Fall     | 2011 | 3       | Œ  |
| Florida Atlantic University | MAR 6815  | Advanced Marketing Mgmt                                | A     | Summer   | 2012 | 3       | Æ  |
| Florida Atlantic University | GEB 6931  | Executive Forum                                        | S     | Fall     | 2011 | 1       | Œ  |
| Florida Atlantic University | ACG 6315  | Adv Analysis/Appl of Acct Data                         | Α     | Spring   | 2012 | 3       | Œ  |
| Florida Atlantic University | GEB 6215  | Graduate Business Communications                       | s     | Fall     | 2011 | 3       | Œ  |
| Current courses: 12 c       | redits    |                                                        |       |          |      |         |    |
| Institution                 | Course    | Title                                                  |       | Semester | Year | Credits | Ī  |
| Florida Atlantic University | ISM 6026  | Mgmt Info Systems & Tech                               |       | Fall     | 2012 | 3       | Ε  |
| Florida Atlantic University | ACG 647   | Adv Acentng Information Systms                         |       | Summer   | 2011 | 3       | Œ  |
| Florida Atlantic University | MAN 661   | International Business Opertns                         |       | Fall     | 2012 | 3       | E  |
| Florida Atlantic University | FIN 6806  | Seminar in Adv Financial Mgmt                          |       | Fall     | 2012 | 3       | E  |
| Future courses: 9 cre       | dits      |                                                        |       |          |      |         |    |
| Institution                 | Course    | Title                                                  |       | Semester | Year | Credits | Ē  |
| Florida Atlantic Universit  | y MAN 67  | 21 Global Business Strategy                            |       | Summer   | 2013 | 3       | Ed |
| Florida Atlantic Universit  |           | 31 Special Topics<br>58 Web-Based Business Development |       | Spring   | 2013 | 3 1     | Ed |
| Florida Atlantic Universit  |           |                                                        |       |          |      |         |    |

Submit for Review...

CLICK HERE

If Submit for Review button does NOT show, see "Compliance Check"

To Submit your

Plan of Study,

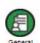

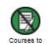

Remove Deficiencies

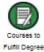

each | Davie | Fort Lauderdale | Harbor Branch | Jupiter | Treasure Coast

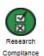

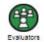

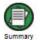

and Safety

Submit for Review

This plan of study is ready to be submitted for review.

Check the confirmation box and click the button below to submit it now.

I am authorized as a form initiator (student or advisor) to submit this Plan of Study for review. I have completed this Plan of Study as accurately as possible to the best of my knowledge. By submitting, I am fully aware that the Plan of Study will be locked from editing, the appropriate people will be notified automatically and the evaluation process will start.

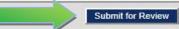

# Plan of Study

This plan of study has been submitted for review. There will now be a thorough evaluation of this plan of study.

### **COMPLIANCE CHECK**

The Compliance Check section shows you what issues, if any, need to be addressed.

If needed, go back to "Courses" section to edit course information.

Click "create petition" to provide justification for any non-compliance with University Requirements.

After all petitions have been entered, click "submit for review."

### IMPORTANT:

Your Plan of Study has not been submitted until you receive this confirmation (green box).

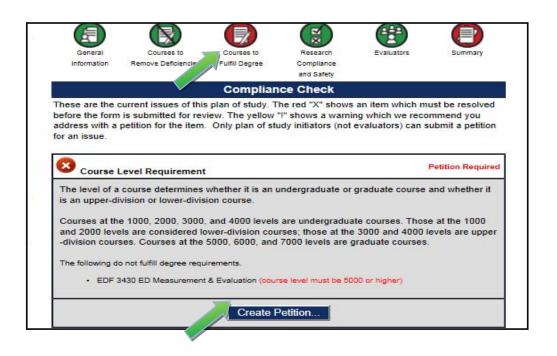

Submit for Review...

n | Dania Beach | Davie | Fort Lauderdale | Harbor Branch | Jupiter | Treasure Coast

# Plan of Study

This plan of study has been submitted for review. There will now be a thorough evaluation of this plan of study.